## Find a Deleted Transaction in Jackrabbit

Last Modified on 12/04/2018 2:07 pm EST

- 1. Point to Transactions and click Search.
- 2. Enter Transaction Date(s), Location, and / or Transaction Type. These are the only searchable fields for deleted transactions. If you enter any other criteria, Jackrabbit disregards it when searching.
- 3. Set Deleted Transactions Only to Yes.
- 4. Submit.

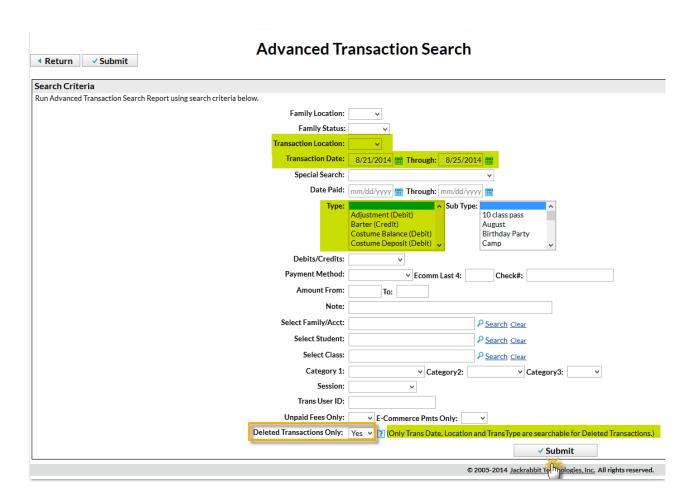